ISSUE 2012

# Web Essentials

ENGAGING APPLICATIONS FOR HUNTER CENTRAL COAST CLASSROOMS

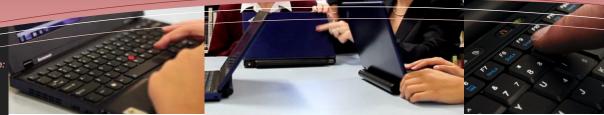

Next Issue: Creating an online presentation using SlideShare

## Visit our **Laptop** Support COW

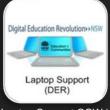

The Laptop Support COW is one of the Hunter Central Coast Regional COWs (Collaborative Online Workspaces)

#### Access

Access the COWs via the link on the HCC Regional Intranet: https://detwww.det.nsw.edu.au/r egions/hunter\_ccoast/

Login with your DET portal username with the suffix @det

e.g. Jennifer.Wise@det

### Have you seen our **DER Professional Learning Blog?**

http://share-dernsw.posterous.com

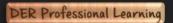

#### CONTACT DETAILS

#### Justine Abell

Rel. Regional Strategy Support Officer **Hunter Central Coast Region** Adamstown Office E: justine.abell@det.nsw.edu.au P: (02) 4904 3915 http://bit.ly/rgnsih

#### **Grant Ward**

**DER Project Officer Hunter Central Coast Region** Adamstown Office E: grant.ward@det.nsw.edu.au P: (02) 4904 3919 M: 0447 107 946

## Creating a group conversation using **VOICETHREAD**

What is 'VoiceThread?

'VoiceThread' is a web-based application designed to easily create group conversations using media (such as images or video clips) as a stimulus. Participants can comment on the stimulus in five different ways (via telephone, webcam, microphone, text or file upload) and you can share your VoiceThread by emailing a link or by embedding it into your website, blog or moodle. 'Voicethread' is unblocked for all students K-12.

#### What does a 'VoiceThread' conversation look like?

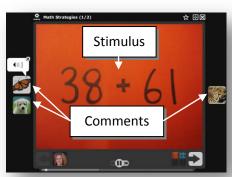

Above: An example of a group conversation in 'VoiceThread' embedded in a moodle page

#### Where can I find 'VoiceThread'?

'VoiceThread' is located at the following URL: http://voicethread.com/

#### What does VoiceThread cost?

Nothing. You can create a VoiceThread for free.

#### Do I need a VoiceThread account?

Yes. To register for a VoiceThread account simply click

with VoiceThread » link on the home page, fill in your personal details and click on Register to create your free VoiceThread account.

#### How does VoiceThread work?

After you create your VoiceThread account you can create your first VoiceThread in three easy steps. Before you start you need to decide on the purpose for your VoiceThread and the media you will use as the stimulus for your conversation (an image, document, video, etc)

UPLOAD: Click on the Create tab at the top of the page and upload your stimulus media by using

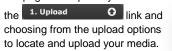

Click on the (Add a title and description) link to give your VoiceThread a title, description and tags

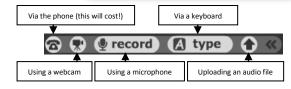

- COMMENT: Make a comment on your media using one of the five comment options provided (above) and then click on the save button once you have completed your comment
- SHARE: Choose from the options (below) to make your VoiceThread public and share it with others

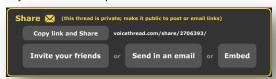

#### Navigating the VoiceThread interface:

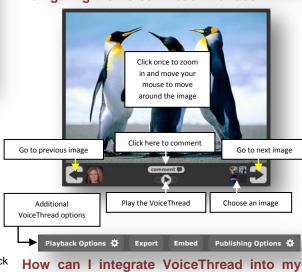

## teaching program?

There are endless opportunities for the relevant integration of Voicethread into your teaching program. Here are three ideas that you might like to try using VoiceThread for in your classroom:

#### Reviewing a text

Students use a shared VoiceThread to comment on aspects of a text being studied (e.g. recurrent themes in a play, character development in a novel, etc)

#### Recounting a school excursion or event

Students create a VoiceThread from digital images taken during a school excursion or event and recount this event through their comments on each image

#### **Demonstrating knowledge**

Students utilise the drawing facility in VoiceThread as they comment to clearly demonstrate their knowledge of a topic or a specific concept (e.g. by circling, drawing arrows or annotating an image to clarify their explanation)

Education & Communities